# Ćwiczenia do projektu Wektory

Celem pokazu jest poznanie różnych sposobów reprezentowania wektorów: graficznego, liczbowego za pomocą składowych w kartezjańskim układzie współrzędnych, liczbowego za pomocą długości i kierunku (w kołowym układzie współrzędnych) oraz za pomocą barwy (w modelu przestrzeni barw). Kolejne ćwiczenia umożliwiają powiązanie tych sposobów reprezentowania wektorów i zrozumienie związku między postacią graficzną i analityczną.

#### Przyciski narzędziowe

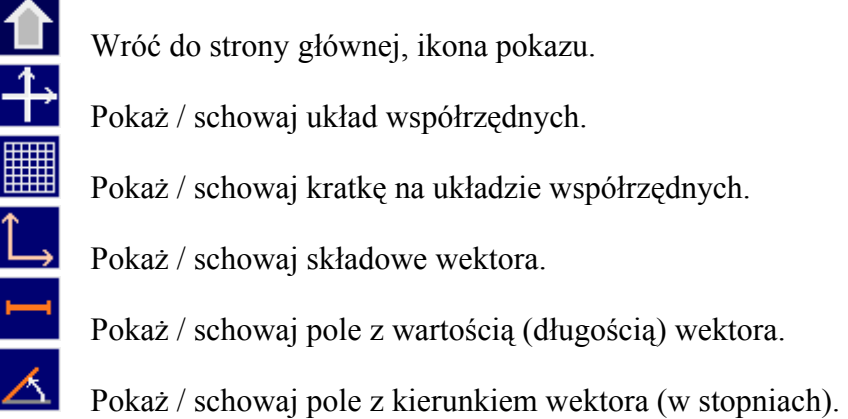

Przejdź do następnej strony pokazu.

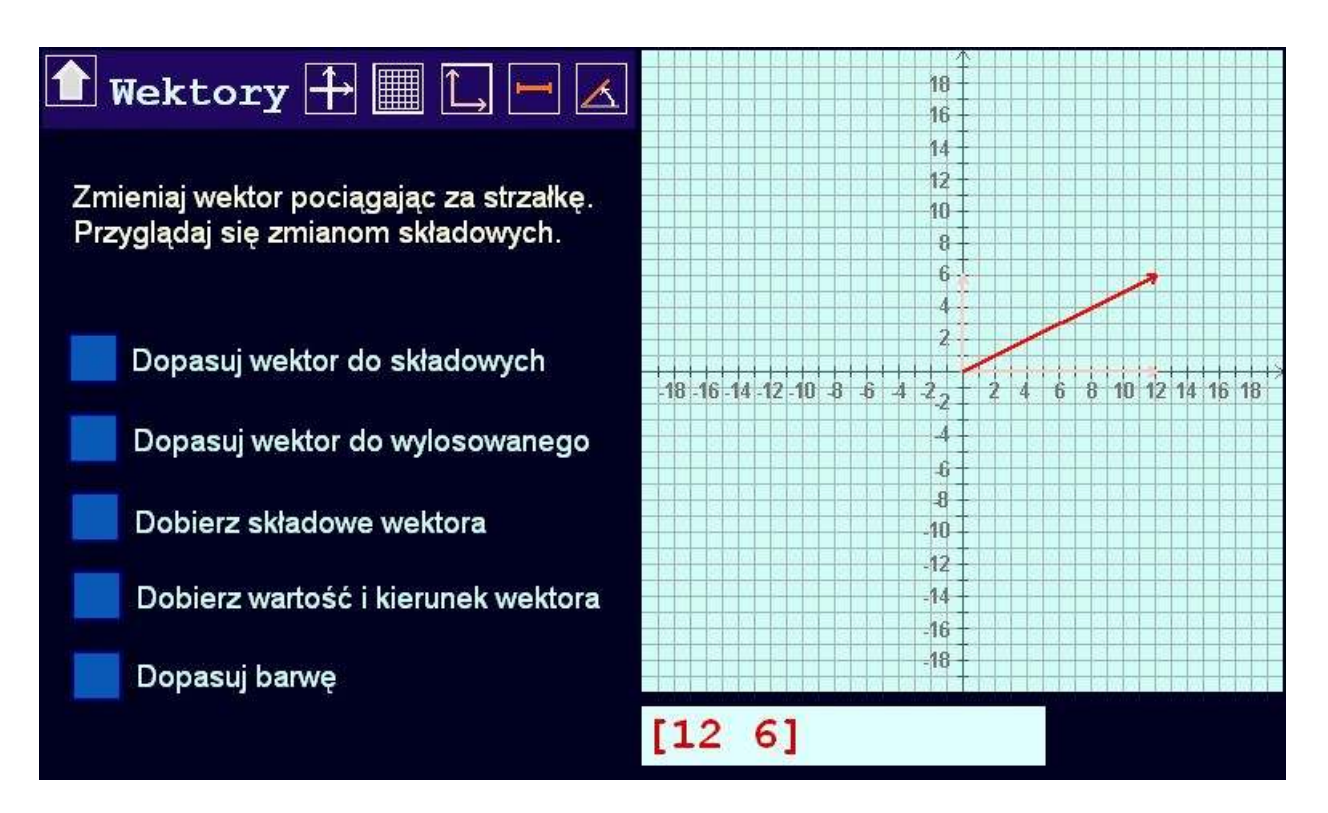

# 1. Wektor i jego składowe

#### Instrukcja

Zmieniaj wektor pociągając za strzałkę. Przyglądaj się zmianom składowych.

# Opis modelu

Wektory różnią się od zwykłych liczb. Liczbę można przedstawić jako punkt na osi liczbowej. Jej zobrazowaniem może być odległość między tym punktem a zerem na skali. Jeśli w ten sam sposób chcemy zobrazować punkt na płaszczyźnie, to trzeba narysować układ współrzędnych, znaleźć w nim ten punkt, połączyć go odcinkiem z środkiem układu współrzędnych i oznaczyć np. przez dorysowanie strzałki, który koniec odcinka – to nasz punkt. W ten sposób uzyskujemy graficzny obraz wektora. Można powiedzieć, że taki wektor ma następujące cechy: długość – wielkość odcinka,

kierunek – kąt nachylenia odcinka do osi X liczony przeciwnie do kierunku wskazówek zegara, zwrot – wskazywany przez strzałkę,

punkt przyłożenia – środek układu współrzędnych.

Wektor na płaszczyźnie można, przy takiej umowie, jednoznacznie określić podając dwie liczby: współrzędną X i współrzędną Y jego końca, a więc zapisać w postaci liczbowej jako parę liczb [x y]. Te liczby nazywamy składowymi wektora.

Pierwsza strona pokazu przedstawia dwa obrazy wektora – graficzny i analityczny. Wektor umieszczony na niebieskiej planszy można zmieniać pociągając za strzałkę. Zmianie ulega wtedy również jego zapis analityczny umieszczony w polu pod planszą.

#### Ćwiczenia

1.1. Przeciągaj strzałkę wektora w różne miejsca niebieskiego pola. Obserwuj jak zmieniają się współrzędne wektora. Zapisz wnioski.

1.2. Zbadaj wielkość niebieskiego pola. Przeciągaj strzałkę wektora do granic pola. Zanotuj wyniki.

1.3. Włącz wyświetlanie układu współrzędnych. Sprawdź wyniki ćwiczenia 1.2. Ustal kolejność współrzędnych w jego opisie liczbowym.

1.4. Włącz kratkę na układzie współrzędnych. Wykorzystując ją postaraj się ustawić następujące wektory:

[1 1], [10 10],  $[5 - 8]$ ,  $[-5 8]$ , [7 7], [-7 -7], [9 -15], [-15 9] Opisz jak mają się do siebie wektory w parach.

1.5. Włącz wyświetlanie składowych wektora. Znajdź i zapisz 4 różne wektory takich samych długościach składowych.

1.6. Włącz wyświetlanie długości wektora. Znajdź i zapisz 4 różne wektory o takich samych długościach.

1.7. Włącz wyświetlanie kierunku wektora. Znajdź i zapisz 3 różne wektory o takich samych kierunkach.

Na ekranie plansza z wektorem, pole z postacią liczbową (składowymi) wektora, możliwość pokazania pól z długością i kierunkiem wektora, 5 przycisków kierujących do kolejnych stron pokazu.

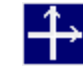

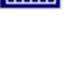

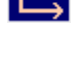

#### 2. Dopasuj wektor do składowych

**Instrukcja** Wylosuj składowe i spróbuj pociągając za strzałkę wektora dopasować go do wylosowanych składowych. Sprawdź dopasowanie.

# Opis modelu

Mając strzałkę – graficzny obraz wektora

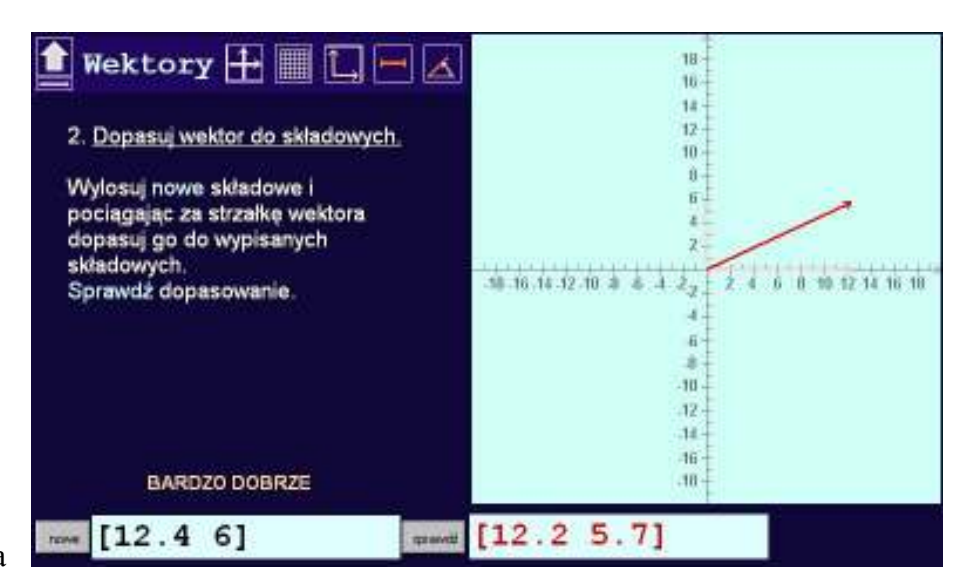

można łatwo określić jego składowe – trzeba je odczytać na osiach układu współrzędnych. Czy równie łatwo potrafimy narysować wektor o podanych składowych? Chyba tak, należy tylko pamiętać o kolejności składowych. Pierwsza jest składowa X czyli pozioma, a druga składowa Y – pionowa. Trzeba znaleźć punkt odpowiadający współrzędnym X i Y i w nim umieścić grot wektora.

Za pomocą przycisku nowe można wylosować składowe nowego wektora umieszczone w polu po lewej stronie. Teraz pociągając za strzałkę czerwonego wektora znajdującego się na niebieskiej planszy po prawej stronie trzeba doprowadzić go do postaci, w której jego składowe będą równe wylosowanym. Dopasowanie można sprawdzić naciskając przycisk sprawdź. Zostanie wyświetlona analityczna postać ustawionego przez nas czerwonego wektora. Jeśli składowe obu wektorów są zbliżone (różnice w składowych nie przekraczają 1), to dopasowanie należy uznać za dobre. Na granatowym polu wyświetlany jest komentarz o jakości dopasowania.

# Ćwiczenia

2.1. Dopasuj wektor do podanych składowych. Wykonaj to ćwiczenie kilkakrotnie. Losuj nowe składowee (przycisk nowe). Przeciągając strzałkę wektora staraj się jak najlepiej dopasować wektor do współrzędnych. Następnie sprawdź dopasowanie (przycisk sprawdź). Pojawią się czerwone współrzędne ustawionego przez Ciebie wektora. Porównaj współrzędne. Dopasowanie możesz uznać za bardzo dobre jeśli wartość różnicy między danymi a ustawionymi współrzędnymi nie przekracza 0.2. Jeśli różnica nie przekracza 0.5, to dopasowanie jest dobre.

2.2. Włącz wyświetlanie składowych wektora. Wykonaj ponownie poprzednie ćwiczenie. Czy teraz osiągasz lepsze dopasowania?

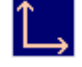

#### Na ekranie

plansza z czerwonym wektorem (do ustawiania przez pociąganie za strzałkę),

pole z wylosowanymi składowymi wektora (czarne liczby),

przycisk nowe – losowanie kolejnych składowych wektora do ustawienia,

przycisk sprawdź – sprawdzenie składowych wektora ustawionego na planszy (pokazanie pola), schowane pole z postacią liczbową (składowymi) wektora (czerwone liczby), schowane pola z długością i kierunkiem wektora.

#### 3. Dopasuj wektor do wylosowanego

### Instrukcja

Wylosuj wektor (zielony) i spróbuj na planszy po lewej stronie dopasować do niego czerwony wektor (przez ciągnięcie za strzałkę). Sprawdź dopasowanie.

#### Opis modelu

Porównywanie wektorów w postaci analitycznej wydaje

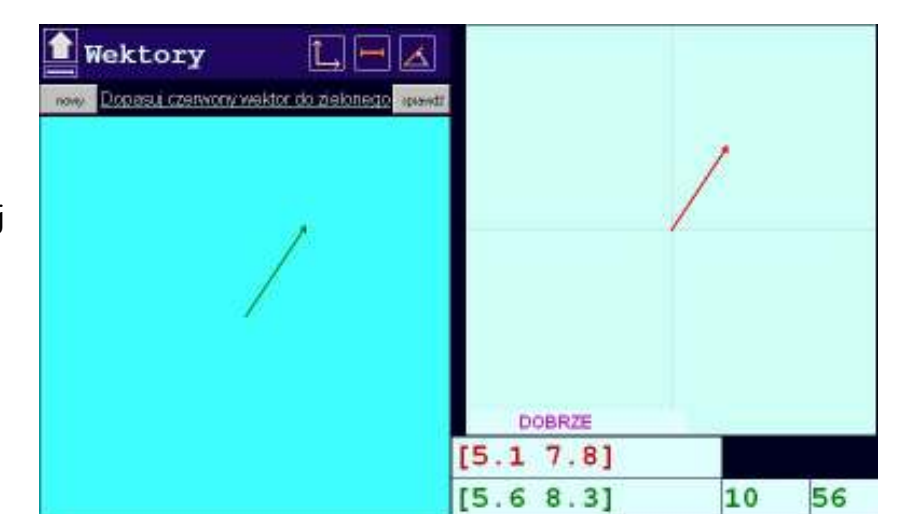

się proste. Dwa wektory są identyczne jeśli mają identyczne składowe. Czy równie łatwo pójdzie porównywanie graficznych postaci wektorów? Trzeba porównywać ich długość, kierunek i zwrot.

Dwa wektory są identyczne jeśli mają takie same długości, kierunki i zwroty. Uwaga: często za kierunek wektora przyjmuje się kierunek prostej na której on leży. Wtedy można powiedzieć, że dwa wektory mają te same długości, kierunki i przeciwne zwroty (są to wektory przeciwne i nie są one równe).

Za pomocą przycisku nowy można wylosować nowy zielony wektor umieszczony na ciemniejszej niebieskiej planszy po lewej stronie. Teraz trzeba pociągając za strzałkę czerwonego wektora znajdującego się na jaśniejszej niebieskiej planszy po prawej stronie doprowadzić go postaci takiej jak wektor zielony. Cały czas widoczna jest analityczna postać czerwonego wektora. Następnie można sprawdzić dopasowanie wektorów przez naciśnięcie przycisku sprawdź. Zostanie wyświetlona również analityczna postać zielonego wektora. Jeśli obie składowe są zbliżone (różnice w składowych nie przekraczają 1), to dopasowanie należy uznać za dobre.

# Ćwiczenia

3.1. Dopasuj czerwony wektor do danego, zielonego. Sprawdź dopasowanie (przycisk sprawdź). Pojawią się współrzędne zielonego wektora. Dopasowanie należy uznać za dobre jeśli wartość różnicy między współrzędnymi wektorów nie przekracza 1. Powtórz ćwiczenie kilkakrotnie. Wylosuj nowy zielony wektor (przycisk nowy) i dopasuj do niego czerwony. Jeśli dopasowanie nie jest dokładne staraj się je poprawić.

3.2. Włącz wyświetlanie długości i kierunku wektora. Powtórz poprzednie ćwiczenie porównując ustawione przez Ciebie długość i kierunek wektora z długością i kierunkiem wylosowanego, zielonego wektora. Jeśli dopasowanie nie jest dokładne staraj się je poprawić. W którym wypadku łatwiej było Ci dokładnie dopasować wektor?

# Na ekranie

plansza z czerwonym wektorem (do ustawiania przez pociąganie za strzałkę),

plansza z wylosowanym zielonym wektorem (po lewej stronie),

przycisk nowy – losowanie kolejnego zielonego wektora,

przycisk sprawdź – pokazanie składowych zielonego wektora, jego długości i kierunku, pole z postacią liczbową (składowymi) ustawianego, czerwonego wektora (czerwone liczby), schowane pole z postacią liczbową (składowymi) wylosowanego, zielonego wektora (zielone liczby),

możliwość pokazania pól z długością i kierunkiem czerwonego wektora i zielonego wektora.

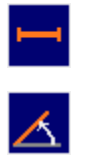

#### 4. Dobierz składowe wektora

**Instrukcja** Wypróbuj jak zmienia się wektor gdy zmieniasz współrzędne. Wylosuj nowy wektor i dobierz na suwakach jego współrzędne. Sprawdź dopasowanie.

### Opis modelu Jak zmienia się graficzna postać wektora gdy zmieniamy jego składowe? Oczywiście wektor ulega zmianie. Gdy zmieniamy dowolną składową, zmienia się zarówno długość jak i kierunek wektora (jeśli wektor nie leży na osi układu współrzednych).

# Ćwiczenia

4.1. Wypróbuj jak zmienia się wektor gdy zmieniasz jego składowe. Zmieniaj najpierw składową X za pomocą górnego suwaka. Następnie zmieniaj składową Y za pomocą dolnego suwaka. Obserwuj jak zmienia się zielony wektor. Opisz jak zmienia się wektor gdy zmieniasz składową X, a jak gdy zmieniasz składową Y.

4.2. Włącz wyświetlanie układu współrzędnych oraz siatki. Dobierz całkowitą wartość jednej składowej i zmieniaj drugą. Jeśli trzeba popraw opis zmian wektora z poprzedniego ćwiczenia.

4.3. Wylosuj czerwony wektor (za pomocą przycisku nowy). Dobierz suwakami jego składowe. Sprawdź dopasowanie (przycisk sprawdź). Wyświetlony zostanie zielony wektor o wybranych przez Ciebie składowych oraz pokażą się składowe wylosowanego czerwonego wektora. Jeśli trzeba, popraw dopasowanie.

4.4. Włącz wyświetlanie składowych wektora. Wykonaj poprzednie ćwiczenie jeszcze raz zwracając opierając się na widocznych składowych czerwonego wektora.

# Na ekranie:

plansza z zielonym wektorem (ustawianym za pomocą suwaków),

suwak do ustawiania składowej X zielonego wektora,

pola z wartościami składowych X i Y zielonego wektora, ustawianymi za pomocą suwaków, suwak do ustawiania składowej Y zielonego wektora,

przycisk wypróbuj – próby z ustawianiem zielonego wektora za pomocą suwaków,

przycisk nowy – losowanie kolejnego czerwonego wektora do dopasowania,

przycisk sprawdź – pokazanie zielonego wektora i składowych czerwonego wektora.

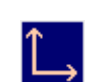

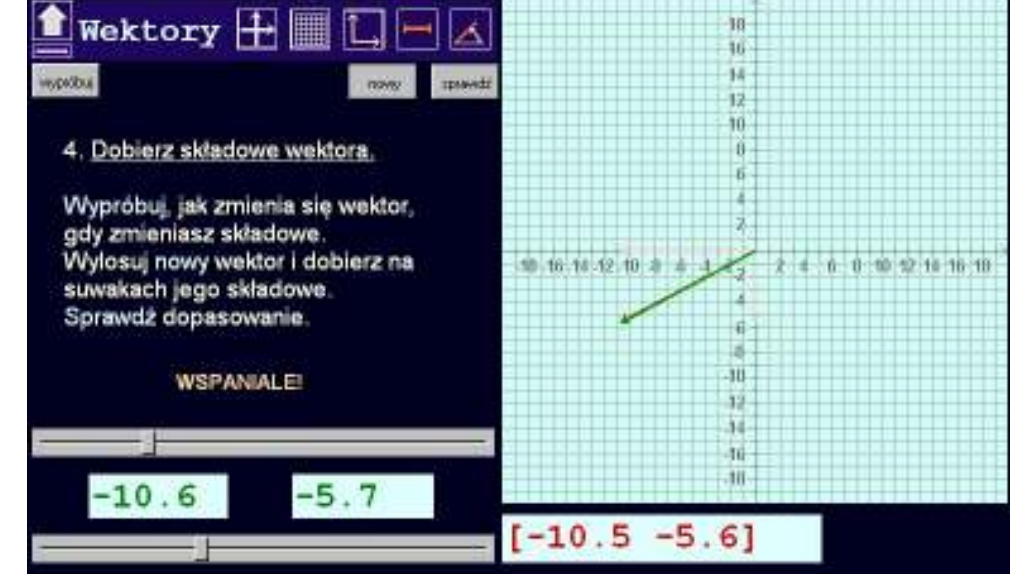

in.

### 5. Dobierz długość i kierunek wektora

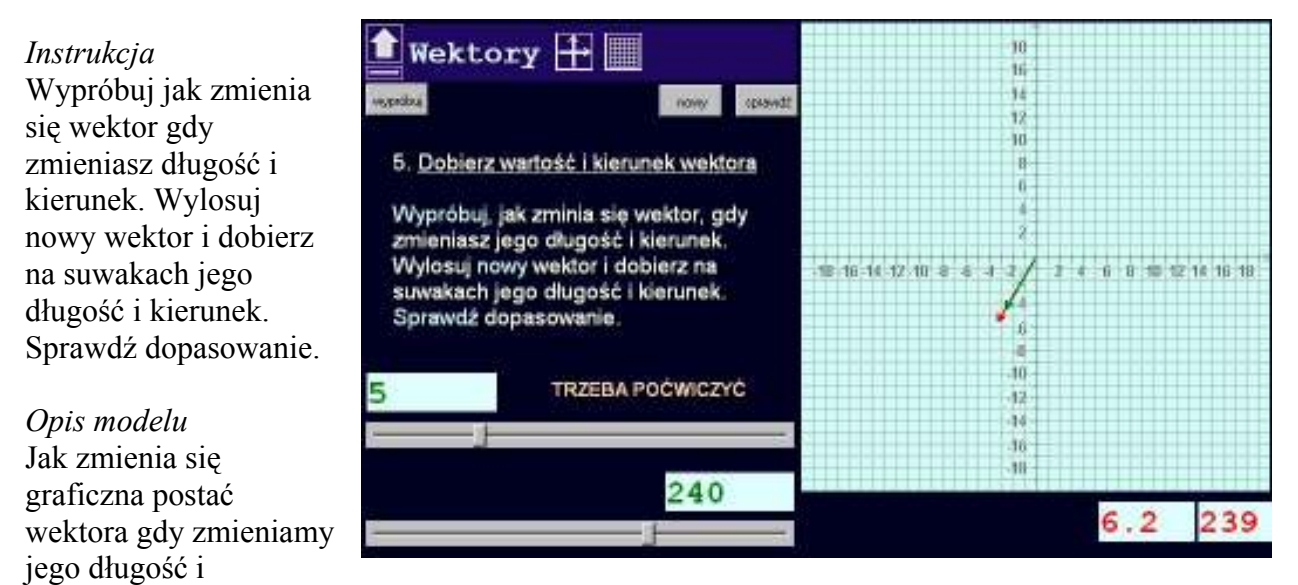

kierunek? Oczywiście wektor ulega zmianie. Oznaczmy długość wektora przez r a kierunek (kąt między osią X a wektorem) przez α. W łatwy sposób możemy obliczyć składowe wektora:  $x = r$ cos α, y = r sin α czyli uzyskać o nim pełną informację. Oznacza to, że długość i kierunek wektora określają go w sposób jednoznaczny, podobnie jak składowe wektora. Kąt określający kierunek wektora podawany jest na planszy w stopniach.

# Ćwiczenia

5.1. Wypróbuj jak zmienia się wektor gdy zmieniasz jego długość i kierunek. Zmieniaj najpierw długość za pomocą górnego suwaka. Następnie zmieniaj kierunek za pomocą dolnego suwaka. Obserwuj jak zmienia się zielony wektor. Opisz jak zmienia się wektor gdy zmieniasz długość, a jak gdy zmieniasz kierunek.

5.2. Ustaw za pomocą suwaków wektory o następujących długościach i kierunkach, zapisz jak są one skierowane, zapisz również postać liczbową (składowe) tych wektorów:

10, 0

10, 45

10, 90

- 10, 180
- 10, 270

5.3. Wylosuj czerwony wektor (za pomocą przycisku nowy). Dobierz suwakami długość i kierunek. Sprawdź dopasowanie (przycisk sprawdź). Wyświetlony zostanie zielony wektor o wybranych przez Ciebie parametrach oraz pokażą się współrzędne wylosowanego czerwonego wektora. Jeśli trzeba, popraw dopasowanie.

Na ekranie:

plansza z zielonym wektorem (ustawianym za pomocą suwaków),

suwak do ustawiania długości zielonego wektora,

pola z wartościami długości i kierunku zielonego wektora, ustawianymi za pomocą suwaków, suwak do ustawiania kierunku zielonego wektora,

przycisk wypróbuj – próby z ustawianiem zielonego wektora za pomocą suwaków,

przycisk nowy – losowanie kolejnego czerwonego wektora do dopasowania,

przycisk sprawdź – pokazanie ustawionego zielonego wektora oraz długości i kierunku czerwonego wektora.

#### 6. Dopasuj barwę

#### Instrukcja

Dopasuj za pomocą suwaków barwę ciemnego kwadratu do barwy tła. Sprawdź dopasowanie przyciskiem gotowe. Wylosuj nową barwę tła za pomocą przycisku start.

#### Opis modelu

Dowolną barwę można uzyskać składając ją z trzech barw podstawowych o różnych nasyceniach. Barwy podstawowe to: czerwona, zielona i niebieska (model RGB). Załóżmy, że każda barwa może występować w 256 różnych nasyceniach od 0 oznaczającego brak danej barwy, do wartości 255 oznaczającej pełne nasycenie. Wtedy dowolną barwę można opisać za pomocą wektora o trzech składowych oznaczających nasycenie barwy czerwonej, zielonej i niebieskiej. Przykładowo wektor [0 255 0] będzie odpowiadał barwie zielonej. Umawiamy się dalej, że składowe wektora barwy mogą przyjmować tylko wartości całkowite. Oznacza to, ze za pomocą wektora barwy możemy przedstawić 256\*256\*256 = 16777216, czyli prawie 17 milionów różnych barw. Taki sposób zapisywania barwy jest wykorzystywany między innymi w grafice komputerowej. Barw jest bardzo dużo. Nic dziwnego, że nasze oko może mieć problemy z odróżnieniem barw odpowiadających wektorom o zbliżonych składowych. Przekonaj się, jakie są Twoje zdolności do rozróżniania zbliżonych odcieni barw.

#### Ćwiczenia

6.1. Za pomocą trzech suwaków zmieniaj barwę dużego kwadratu po prawej stronie porównuj barwę kwadratu i opis barwy za pomocą wektora.

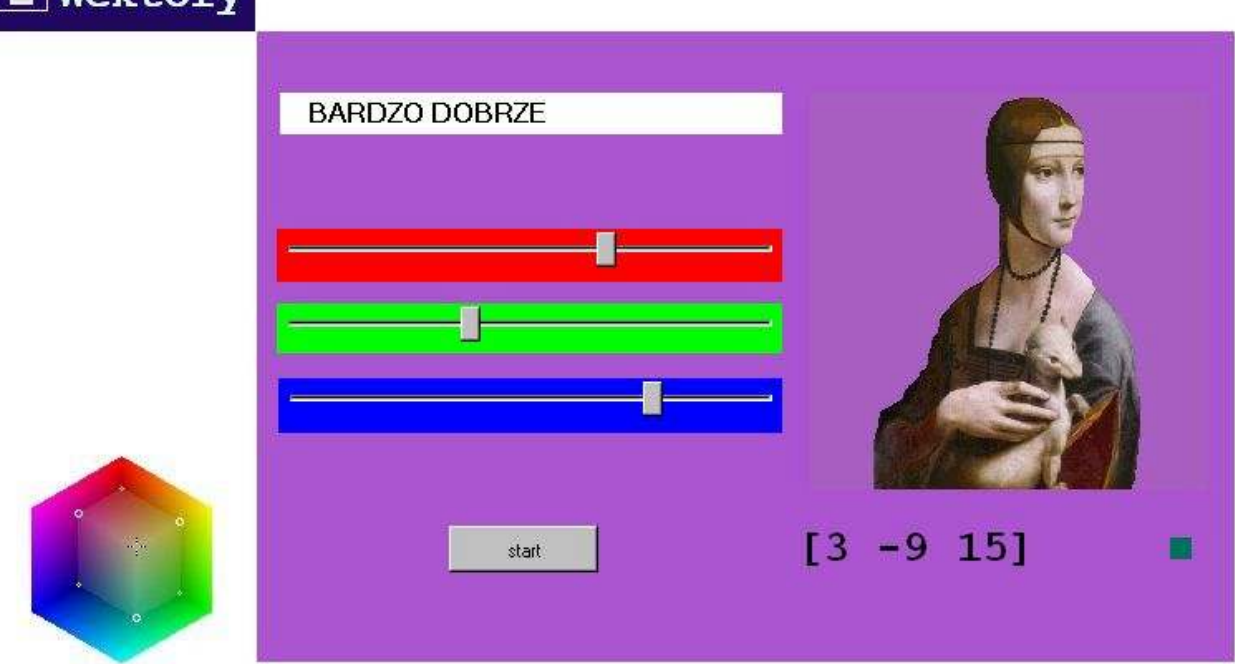

# Wektory

6.2. Ustaw następujące wektory barw. Zapisz jakim barwom odpowiadają wektory.

[255 0 0] [0 255 0] [0 0 255] [255 255 0] [255 0 255] [0 255 255] [255 255 255] [0 0 0]

6.3. Sprawdź jakim barwom odpowiadają wektory o jednakowych składowych np.: [200 200 200], [150 150 150], [100 100 100] i [50 50 50]

6.4. Naciśnij przycisk start. Spowoduje to wylosowanie nowej barwy planszy. Za pomocą trzech suwaków zmieniaj barwę dużego kwadratu aby dobrać barwę taką samą jak barwa tła planszy. Sprawdź dopasowanie naciskając przycisk gotowe.

Na ekranie

plansza w losowanej barwie, a na niej:

pole z opisem,

trzy suwaki do ustawiania podstawowych kolorów: czerwonego, zielonego i niebieskiego, przycisk start / gotowe powodujący wylosowanie nowego koloru tła do dopasowania (start) i sprawdzenie dopasowania (gotowe),

kwadratowa plansza z barwą ustawianą za pomocą suwaków,

pole z wektorem barwy – wartościami intensywności trzech kolorów podstawowych ustawianych suwakami,

przycisk – zielony kwadracik – wyświetlający obraz w kwadratowym polu.